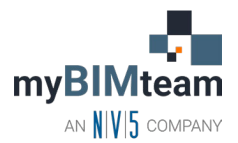

# **QUESTION**

What is the best way to copy elements from one level to another and maintain a consistent XY location?

# **ANSWER**

To copy elements from one level to another level you need to use the "Copy" and "Paste" commands. The "standard" copy / paste commands do not let you control the origin of the copy, so Revit has several variations of the paste command for different situations. Here is the process.

#### *STEP 1 – COPY ITEMS TO THE CLIPBOARD*

- Select the objects you want to copy.
- Use the copy to clipboard icon or windows shortcut CTRL+C

### *STEP 2 – PASTE - CHOOSE FROM 5 OPTIONS*

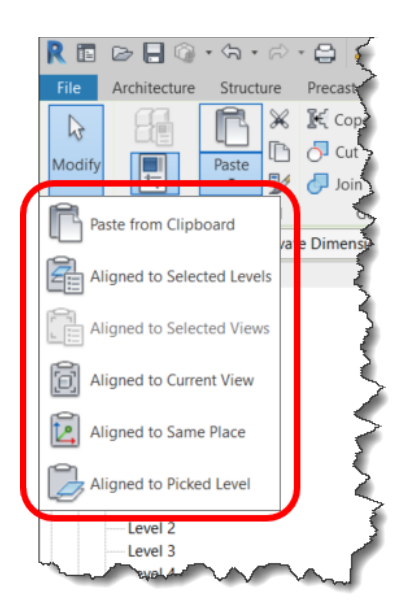

- Paste from Clipboard (Same as  $CTRL + V$ )
	- o Switch to the view you want to paste to first.
	- o Watch out for the "constrain" option on the options bar will limit positioning copies horizontally or vertically when checked. When copying elements to another location on the same level you are better off using the standard copy command.
	- o This does NOT provide precise positioning control. The origin of the selected objects is the lower left corner of a bounding box that would surround all objects.

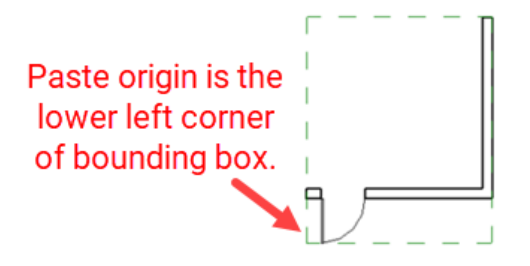

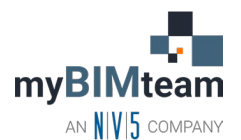

### • Aligned to Selected Levels

- o Allows you to copy elements to the same XY location on other levels. Be sure to select model geometry only. If your selected objects contain view specific annotations or drafting, this option will not be available.
- o You are prompted with a list showing all level names. You can select more than one level.
- o You do not have to switch to a different view first.

### • Aligned to Selected Views

- o Allows you to copy elements to the same XY location in other views.
- o Use this option when the selected items contain "view specific" items such as dimensions, text, or other drafted items.
- o You will be prompted with a list of views you can paste to. You can select more than one view.

### • Aligned to Current View

- o Same as aligned to selected views except you switch to the view you want to paste to first.
- o This will paste the elements to the same XY location on that level.

## • Aligned to Same Place

- o This is useful for pasting between worksets or design options or between files with same shared coordinates.
- o If you paste on top of original items, you will get a warning about identical instances in the same place.

### • Aligned to Picked Level

- o This is intended to allow you to copy items from an elevation or section view. This will allow you to choose the level line graphic to paste items to the same XY location on that level.
- o The level needs to be picked from a section, elevation, or 3D view.

#### *NOTES*

- Copies maintain the exact same dimensions as originals,  $(X, Y, and Z)$ . Heights **do not adjust for** varying level heights.
- Once you find an option you prefer or use regularly, you could map a keyboard shortcut for faster results.

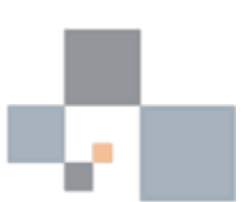

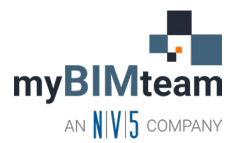

## **VIDEO SCRIPT**

Hi there. Troy from myBIMteam here. A question came in the other day….In Revit Architecture, what is the best way to copy elements from one level to another,…. and maintain a consistent XY location? Let's take a look

Intro slide.

To copy elements from one level to another level you need to use the "Copy" and "Paste" commands.

Select the objects you want to copy. Switch to the target location and paste

The challenge is that the "standard" copy / paste commands **doesnt** let you control the origin of the copy.

The origin is the lower left hand corner of a bounding box that would surround all the objects.

So Revit has several variations of the paste command for different situations. Let's review those.

First off, let's look at "aligned to current view". After copying items, switch to the target view and then choose this option and the copy is placed at the same xy location.

Next let's look at "aligned to selected levels". With this option you are presented with a list of all the levels and you select the levels you want to paste to. You can also select more than one level.

You'll notice that the copied geometry dimensions are identical to the originals…my model has varying floor to floor heights and the pasted geometry, while it establishes new hosting relationships to the appropriate level, it does not resize. In this case, if you wanted the tops of the walls to align to the level line, you'll need to select them and make the adjustment.

If you are working in an elevation view you can use the "aligned to pick level" options. Highlight the level line to paste the elements to that level.

The next paste option is **aligned to selected views**. You may have noticed this option has not been available to this point. It becomes available when you select "view specific" items such as text, dimensions, tags, fill patterns or drafting components. When you choose this paste command you are presented with a list of views to choose from. Select one, or more than one view to paste to. This will copy both the model geometry and annotation.

The last option is the aligned to same place option. I always thought this is an unusual option…why would you want to paste copies on top of the originals. The purpose of this option is to allow you to paste elements to a different workset, design option or even to a different file with the same shared coordinates.

So there you have it….the best way to copy items to another level while maintaining the same xy location is with the copy \ paste command. I hope you found this helpful.

If you'd like to submit your questions please subscribe to our free ask myBIMteam membership at myBIMteam.com.

Thanks.